## **ORCID ID Numarası Oluşturma, Yayın Ekleme ve Aktarma İşlemleri**

ORCID ID'nizi oluşturduktan sonra varsa Google Akademik Profil sayfanızdan yayınlarınızı kolaylıkla senkronize edebilirsiniz.

## **1. ADIM: Hesap Oluşturma**

[https://orcid.org](https://orcid.org/) adresinden "SIGN IN/REGISTER"e tıklayarak aktif kullandığınız eposta adresinizle hesabınızı oluşturunuz.

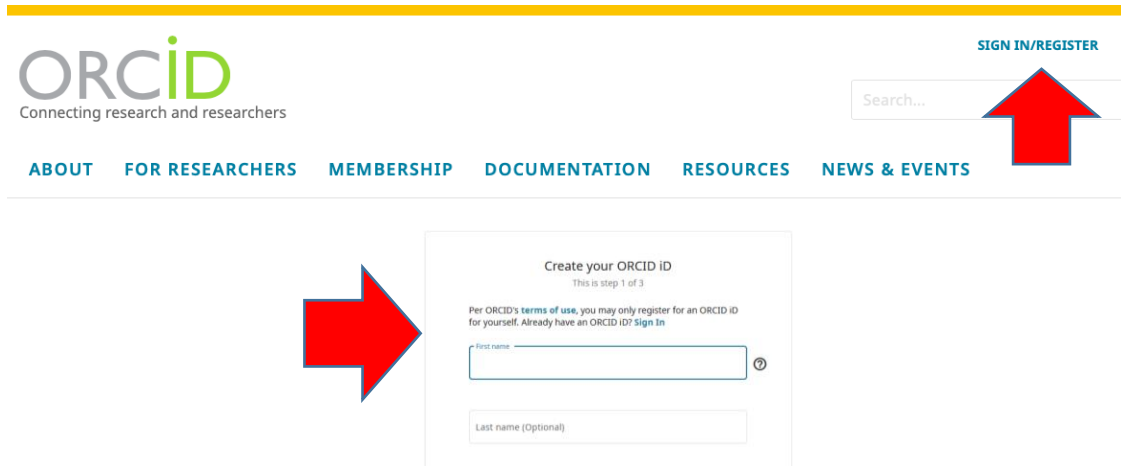

Hesabınızı oluşturduktan sonra bilgilerinizi, siyah olarak belirtilen araç çubuğu üzerindeki başlıklarda yer alan "Add ……" sekmelerine tıklayarak doldurup kaydediniz.

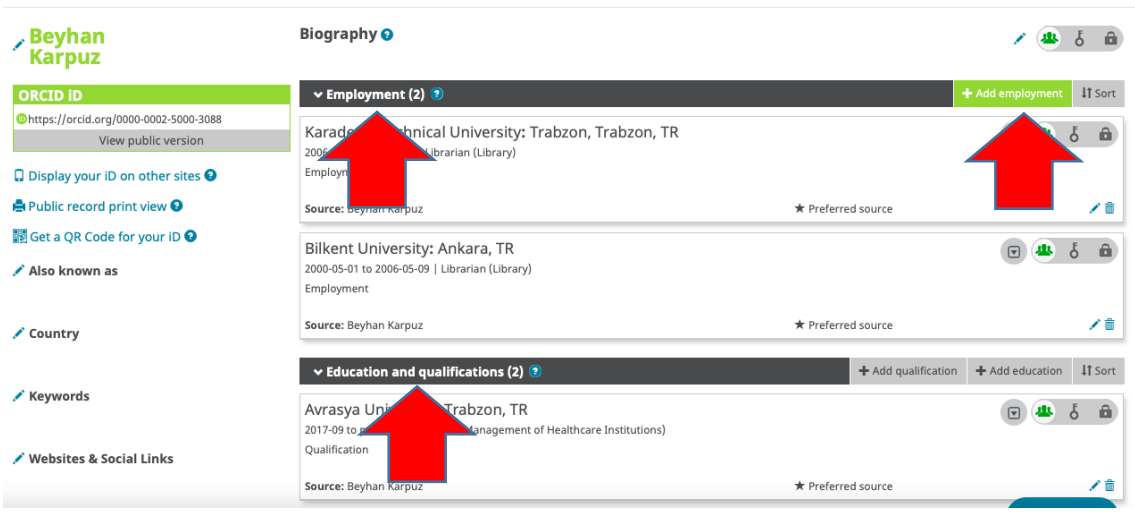

## **2. ADIM: Yayın Ekleme**

Yayınlarınızı siyah araç çubuğu üzerinde yer alan "Works" başlığındaki "Add Works" seçeneğine tıklayarak ekleyebilirsiniz. "Add Works"e tıkladığınızda yayınlarınızı çağırabileceğiniz ya da ekleyebileceğiniz alanlar sıralanacaktır. Size uygun olan bir alandan ilerleyerek yayınlarınızı ekleyebilir ya da varsa Google Akademik hesabınızdan tüm yayınlarınızı aktarabilirsiniz.

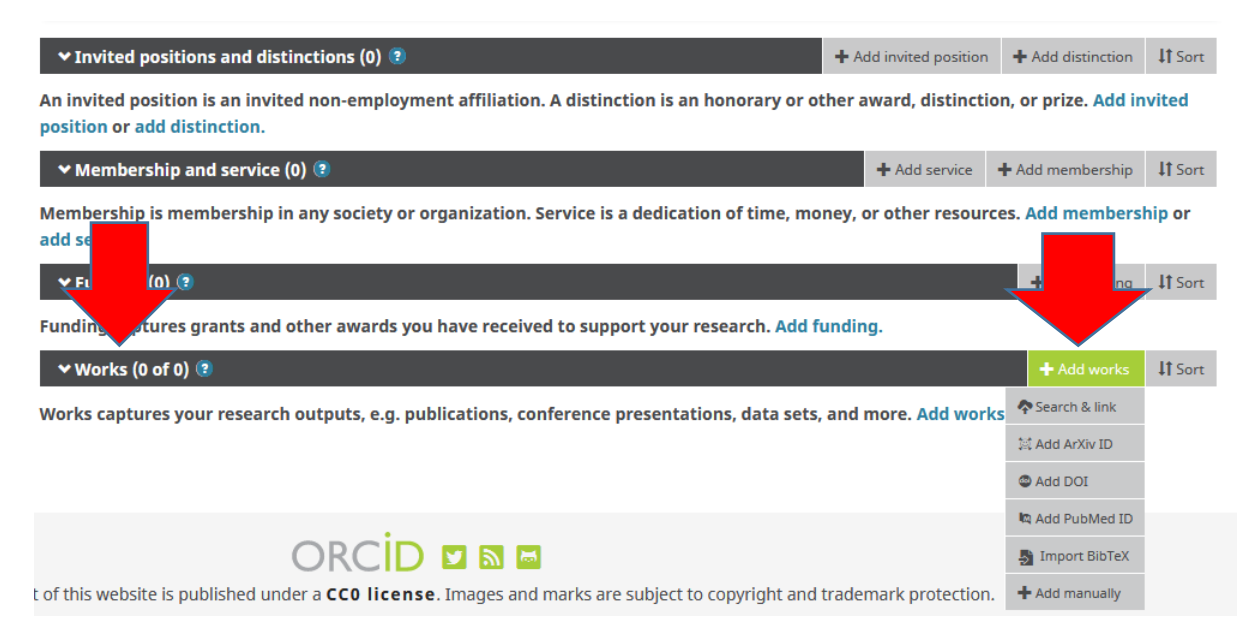

Eklediğiniz her yayının altında düzeltme seçenekleri yer almaktadır. Hatalı alanları ya da düzenlemek istediğiniz kısımları "Edit my version"a tıklayarak değiştirebilirsiniz.

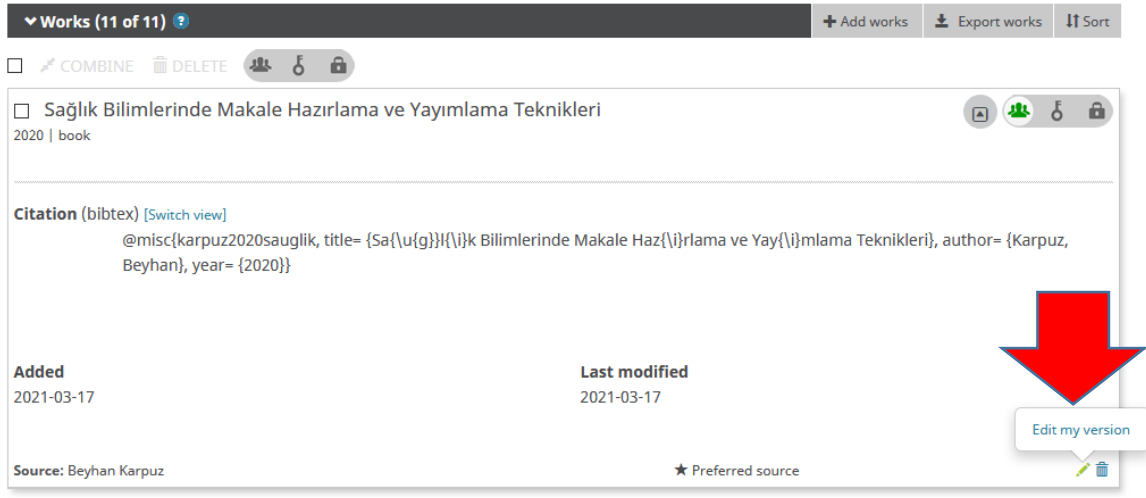

Gelen pencerede yer alan seçenekler eşliğinde istediğiniz düzenlemeleri yapabilirsiniz.

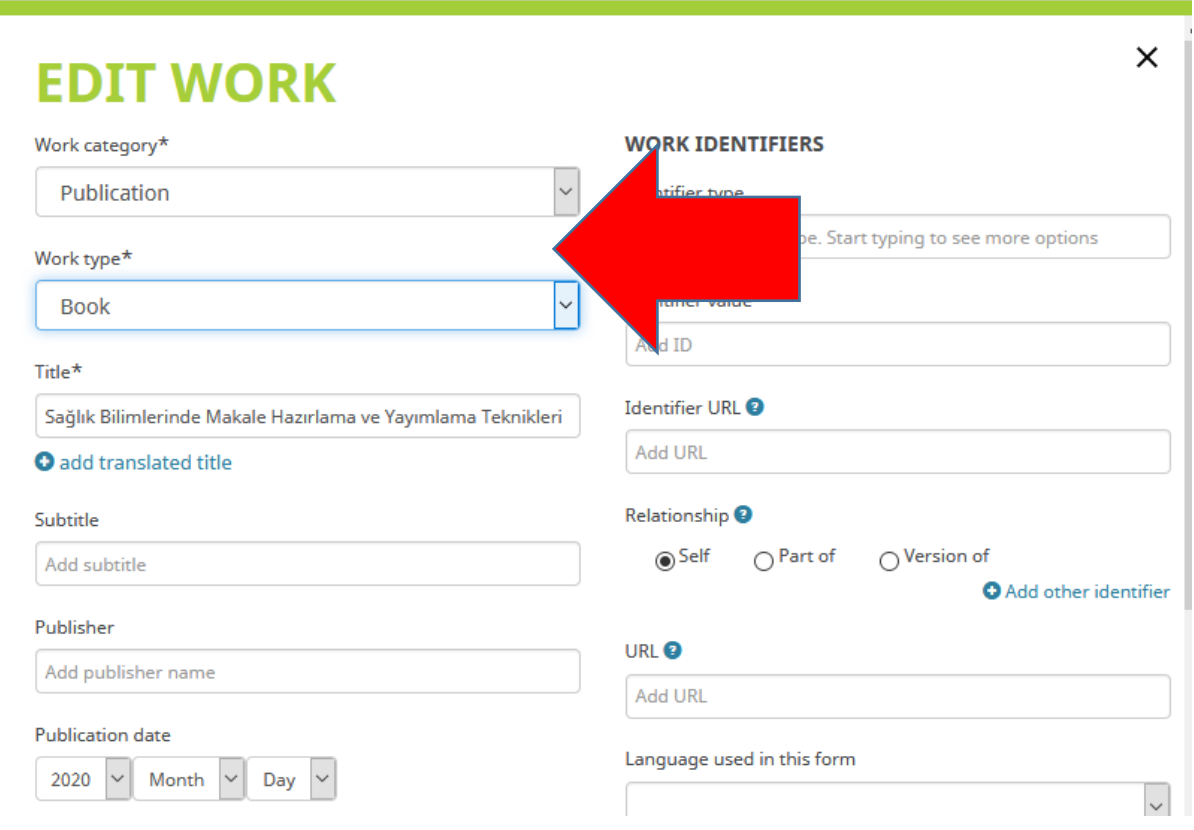

Yayınlarınızı ekleme ya da düzenleme işlemlerini yaparken yayın görünürlüğünü belirtilen seçeneklerde yönetebilirsiniz. Bibliyografik künye bilgilerinin herkese açık oluşu atıflarınızı olumlu yönde etkileyecektir.

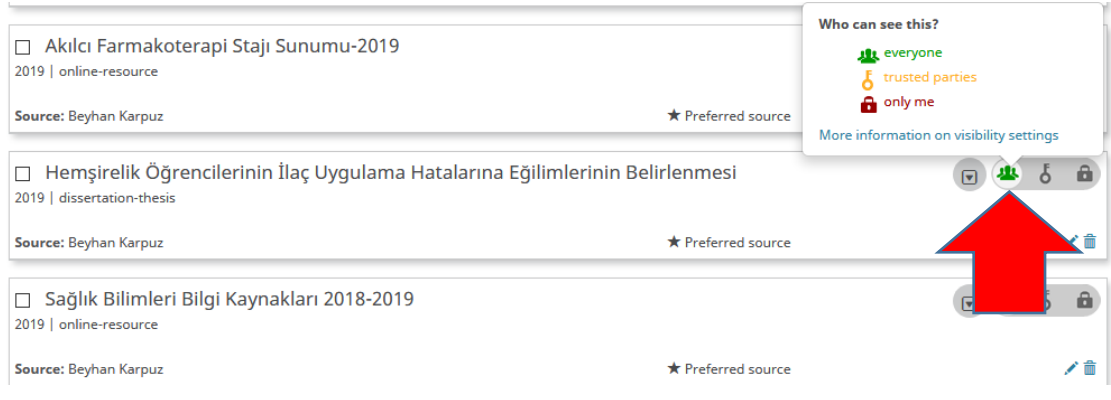

*Öğr.Gör.Beyhan Karpuz, beyhan@ktu.edu.tr* 3

## **3. ADIM: Google Akademik Hesabından Yayın Aktarma, Senkronize İşlemleri**

Google Akademik hesabınızı açarak "Profilim" seçeneğine gidiniz. Açılan sayfada "Başlık" kutucuğuna tıklayınız.

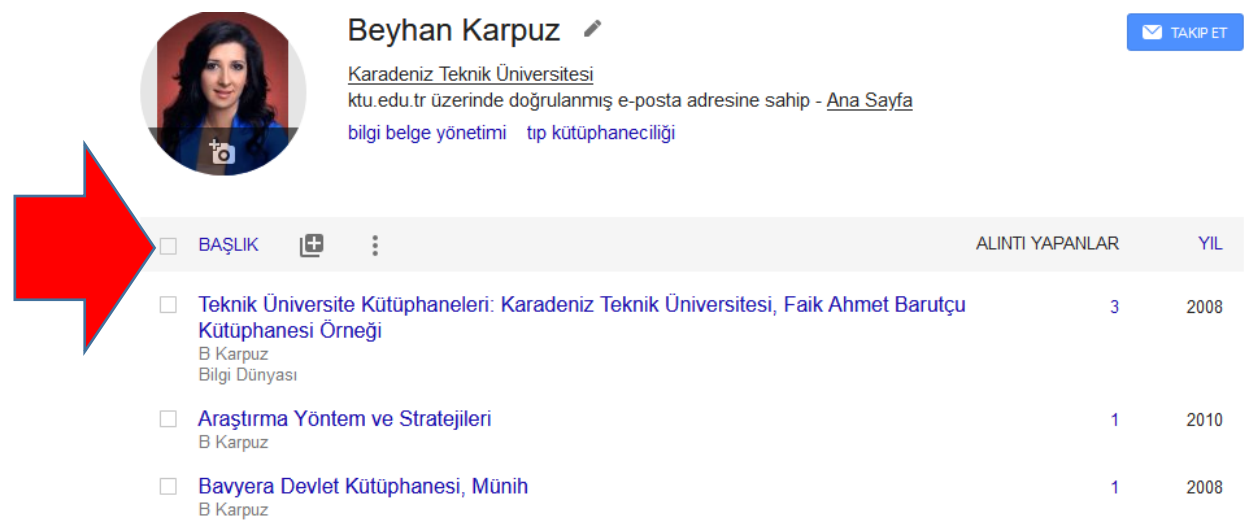

"Başlık" kutucuğuna tıkladığınızda yayınlarınız otomatik seçilecektir. "Dışa Aktar" seçeneğine tıklayarak "BibTex" formatını seçiniz ve açılan pencereyi masaüstüne kaydediniz.

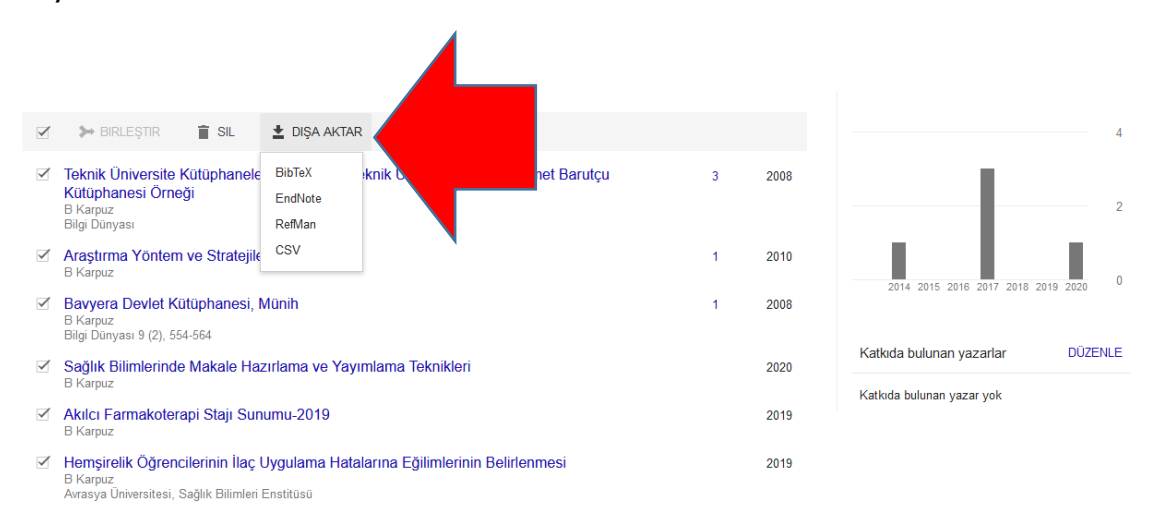

ORCID hesabınızı açarak "Works" başlığında yer alan "Add Works" seçeneğine gidiniz. "Add Works" seçeneği altında "Import BibTex"e tıklayınız.

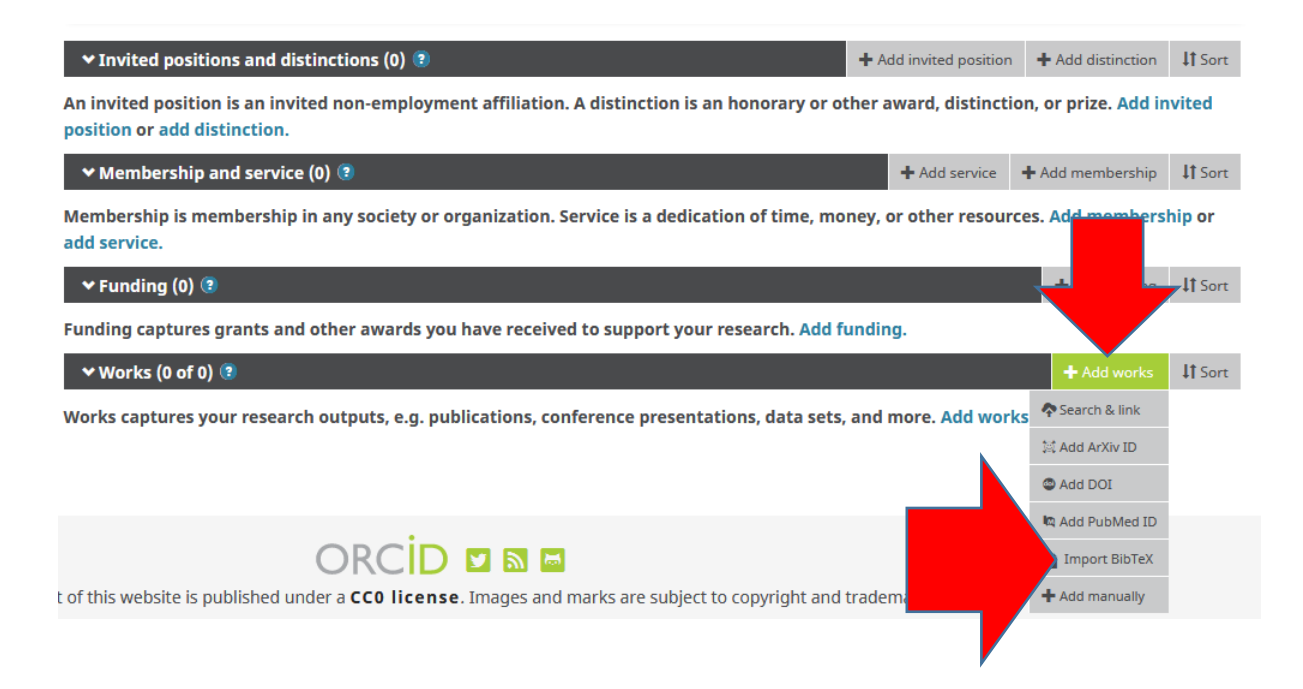

"Import BibTex"e tıkladığınızda hemen altında "Choose File" seçeneği gösterilecektir. "Choose File"a tıklayarak masaüstüne kaydettiğiniz "Citations" dosyasını açarak yayın aktarma işlemine başlayınız.

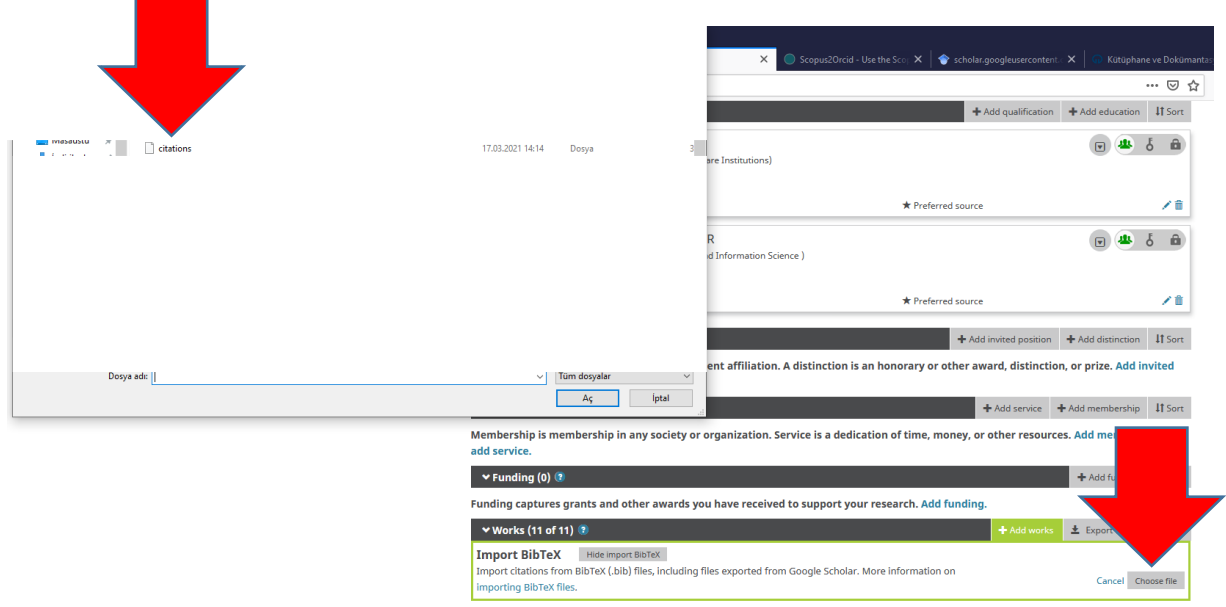

Yayın aktarma işlemi gerçekleştiğinde ekran aşağıdaki gibi listelenecektir. Yayınlar doğru aktarıldıysa "Save all" seçeneğine tıklayarak işlemi tamamlayınız. Listede ekleme, silme işlemleri yapabilirsiniz. Aktarılan yayınlarda gerekli düzenlemeleri ise yayın altında yer alan "Edit" seçeneklerinden gerçekleştirebilirsiniz.

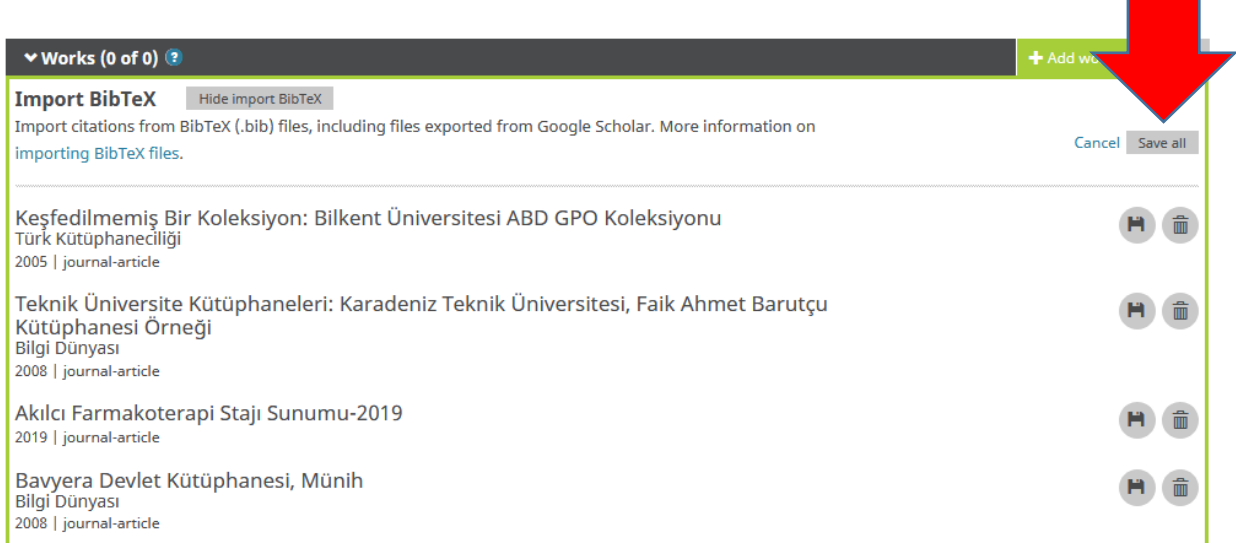